## **Tracks edition**

With this tool you can modify your Tracks, adding/removing/moving Track points or Waypoints.

In the list of your Tracks, click on one of them -> properties -> edit

First: Load a map with enough detail (high zoom level) to be able to see the Track points individually.

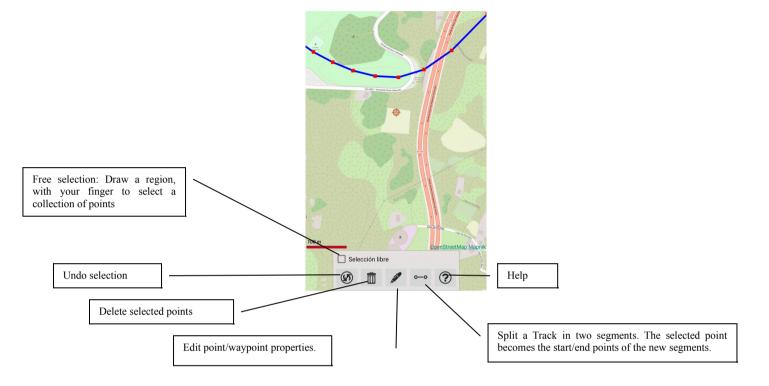

The "Free selection" option is used to mark, on the map, an area or set of points.

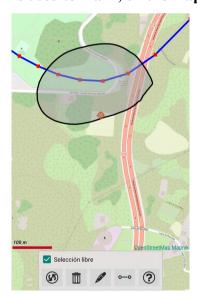

- 1. If we want to eliminate that selected area, button "undo selection".
- 2. If we want to delete the set of points within the selected area, "delete" button.

If we click on one of the Track points, it is selected with a red circle.

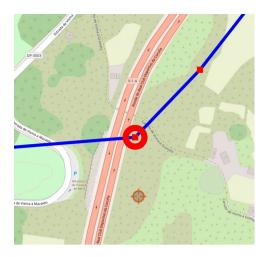

Once that point is selected, we can:

- Delete it, by pressing the "delete" button.
- Edit the coordinates by hand, pressing the "edit" button.

If we long-press on a point on the Track, the option to move it to another place opens, dragging it on the screen.

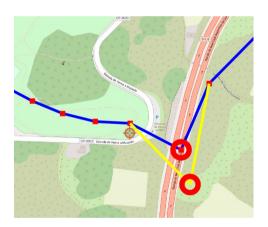

Finally, if we make a long press between two Track points, a new Track point is created in the pressed place.

If instead of a Track point, we select a waypoint, we can do the same operations as with a Track point:

- -Move it with a long press on it.
- -Delete it, if we select it and press delete.
- -Change its properties, if we select it and press edit.